# **NFC-e**

# **(Nota Fiscal do Consumidor Eletrônico)**

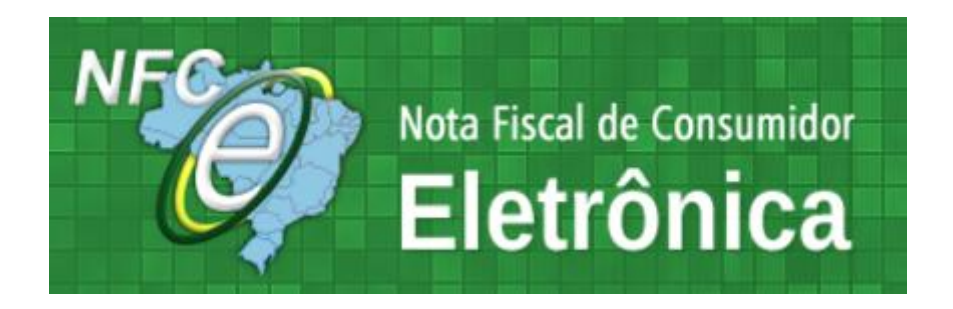

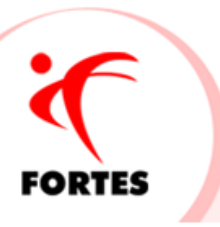

# **Vejamos como configurar o Fortes Financeiro para emissão da NFC-e:**

#### **1º Passo:**

No cadastro da **configuração de emissão de notas fiscais** – o certificado deverá está instalado em uma pasta da rede e configurado;

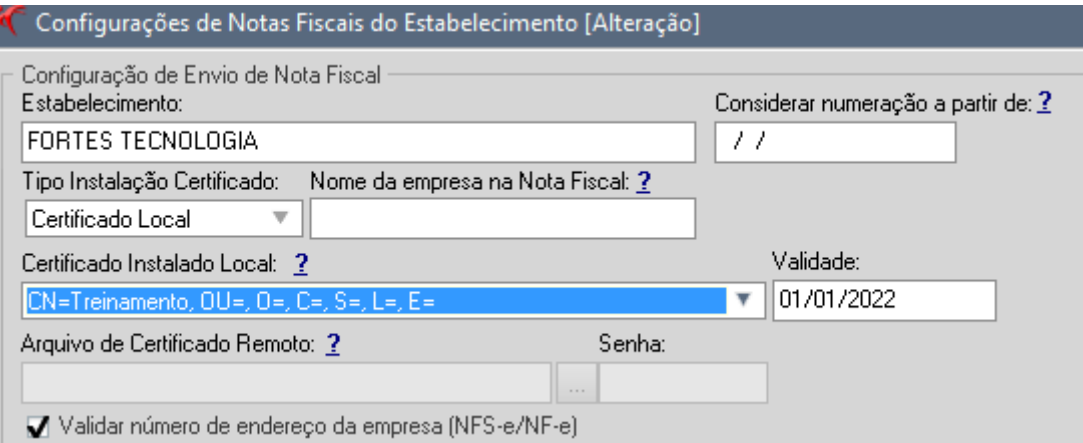

#### *Obs.: A NFC-e pode ser emitida através dos certificados A1 e A3*

#### **2º Passo:**

Ainda na tela das configurações da nota fiscal eletrônica, aba **NFC-e** informar os dados solicitados como:

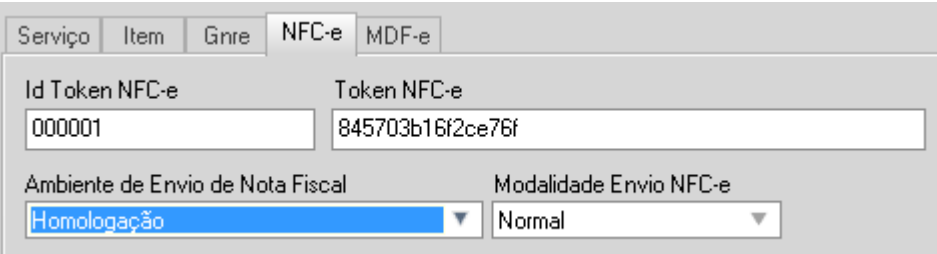

*Obs: Para conseguir os dados do Token, acessar o site da SEFAZ do seu estado e requisitar o CSC -Código de Segurança do Contribuinte.*

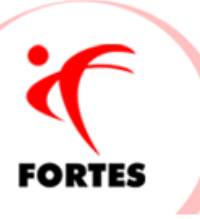

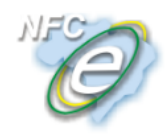

Nota Fiscal de Consumidor Eletrônica Portal Estadual da NFC-e

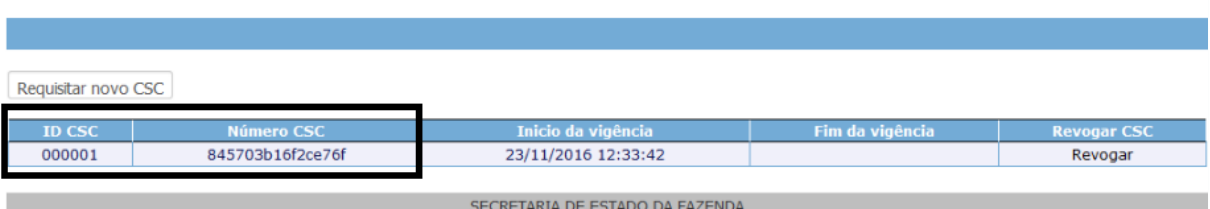

#### **3º Passo:**

Em configurações Tecnospeed apontar para os diretórios da NFC-e

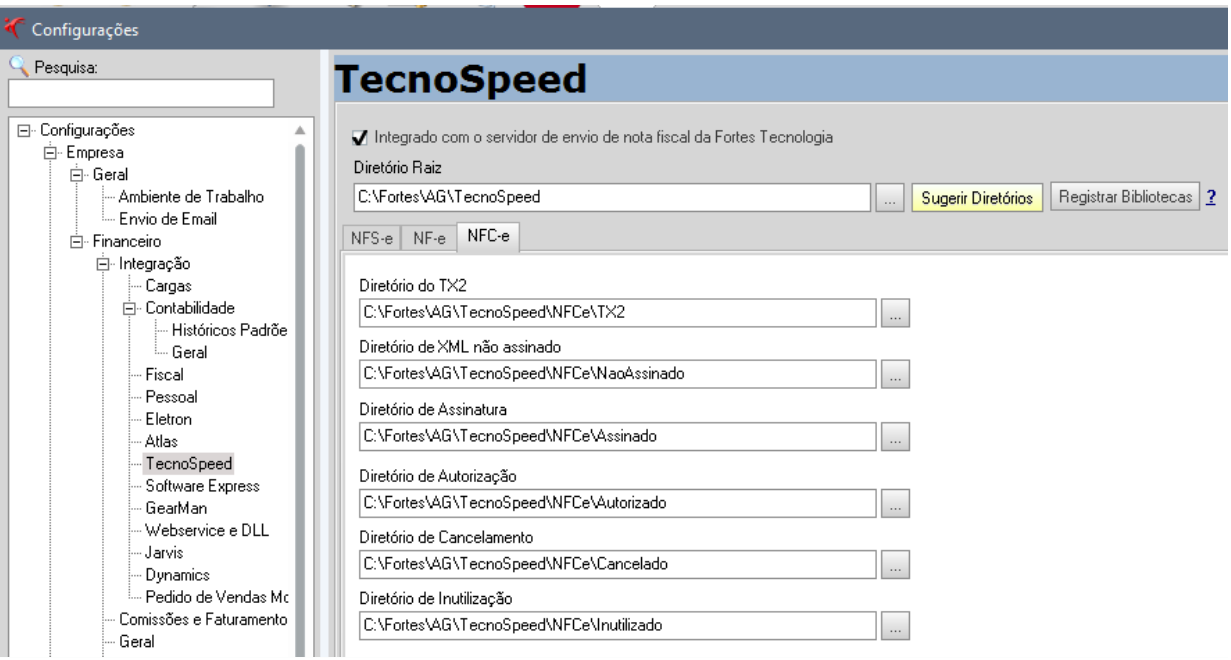

#### **4º Passo:**

A geração da nota fiscal continua da mesma forma da nota fiscal eletrônica de itens, o que muda é a espécie que o usuário terá que informar **"Nota Fiscal de Consumidor",** ao selecionar a espécie a opção de "**Consumidor Final"** já será marcada automaticamente. O campo "**Operação Presença do Comprador"** deverá ser informado pelo usuário.

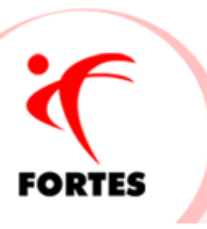

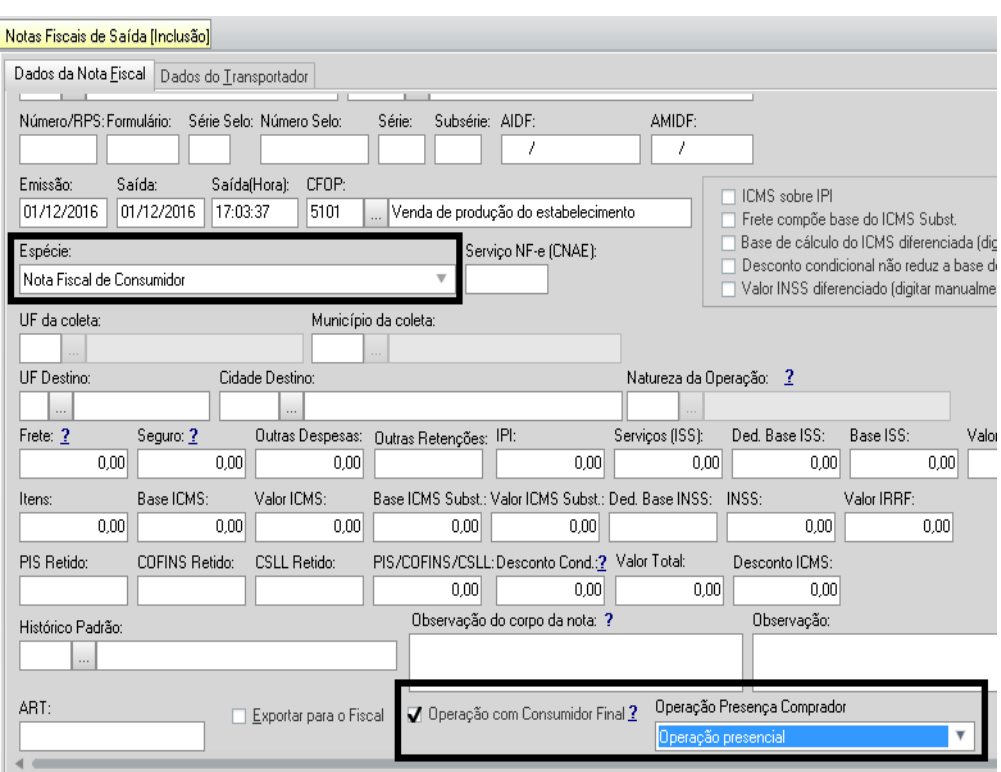

# Na aba abaixo irá aparecer **itens e forma de pagamento**

#### **Aba Itens –** informar todos dados normalmente como a NF-e

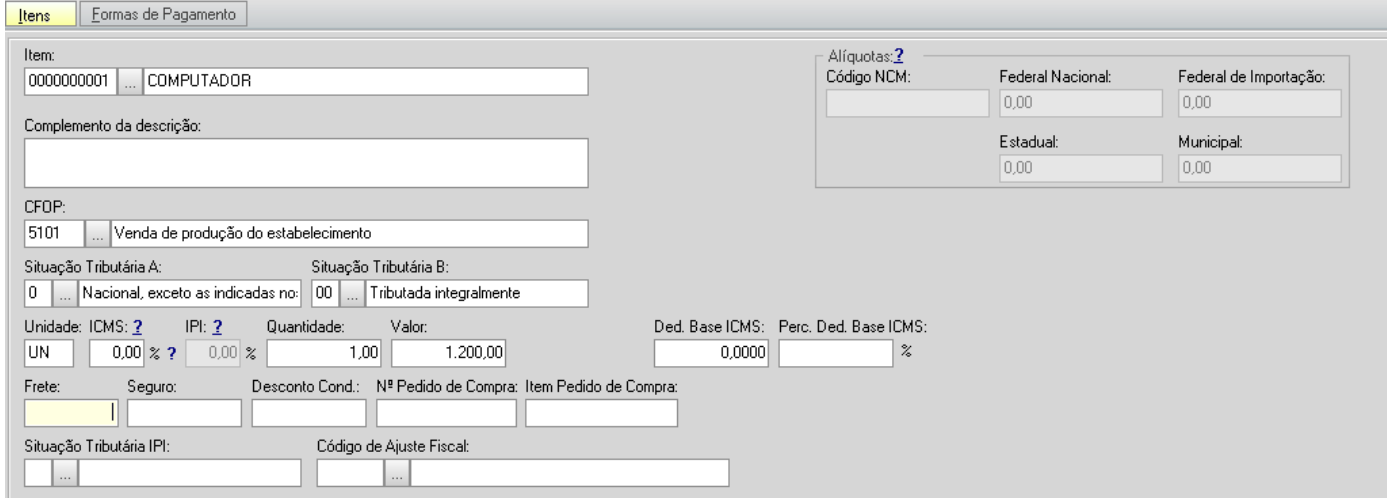

**Aba Forma de Pagamento –** selecionar a forma de pagamento, que podem ser várias.

Ex.: Cliente pode pagar em dinheiro e com cartão de crédito, informar os dados solicitados.

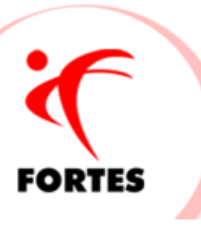

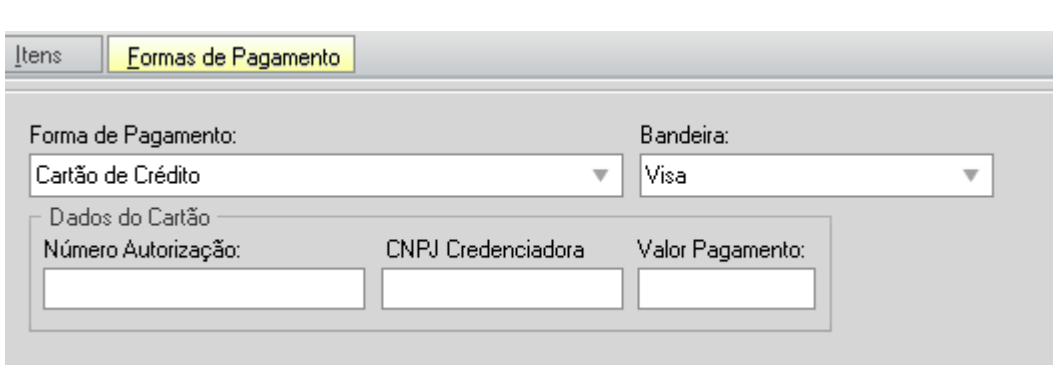

*Obs.: Dados do cartão – Informar os dados de acordo com a venda como: número da autorização, CNPJ da administradora do cartão e o valor individual da forma de pagamento.*

*Ex.: Se o valor total da venda for R\$ 500,00 e o cliente pagou R\$ 300,00 em dinheiro e R\$ 200,00 em cartão de crédito, os dois lançamentos devem ser detalhados.*

# *Lembrando que o valor total da forma de pagamento deve ser o valor total dos itens*

Com todos os dados informados a emissão para SEFAZ continua da mesma forma

Clicando com o botão direito do mouse, **clica em emitir** ou pelo **botão Opções;**

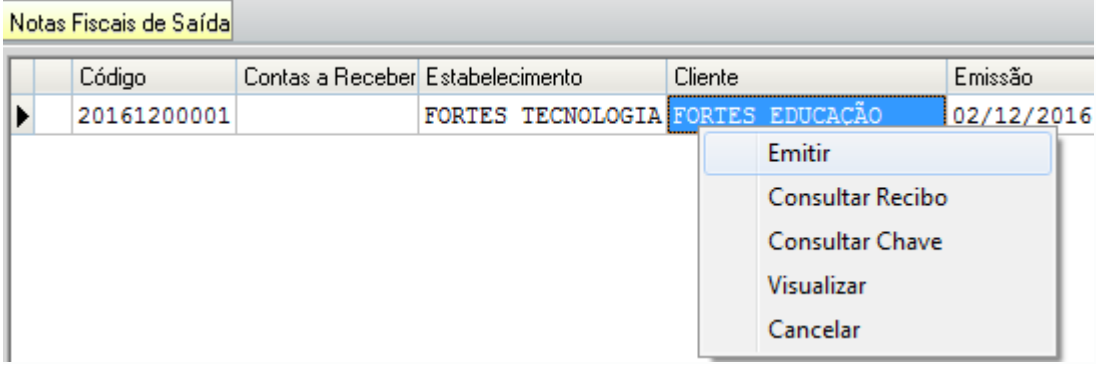

Se não houver o retorno o usuário deve consultar pela chave ou pelo recibo

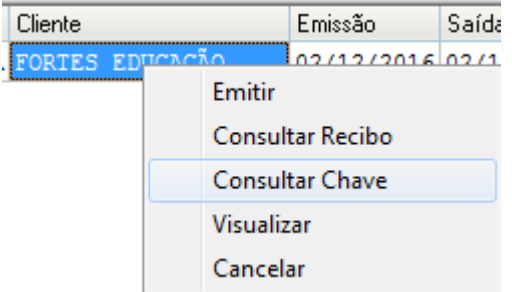

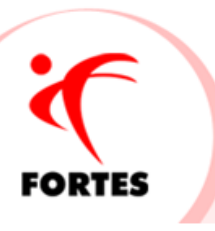

Pode visualizar;

### **Qual a finalidade do QR-Code impresso no DANFE NFC-e?**

A impressão do QR-Code no DANFE\_NFC-e tem a finalidade de facilitar a consulta dos dados do documento fiscal eletrônico pelos consumidores, mediante leitura com o uso de aplicativo leitor de QR-Code instalado em smartphones ou tablets. Atualmente existem no mercado inúmeros aplicativos gratuitos para smartphones que possibilitam a leitura de QR-Code.

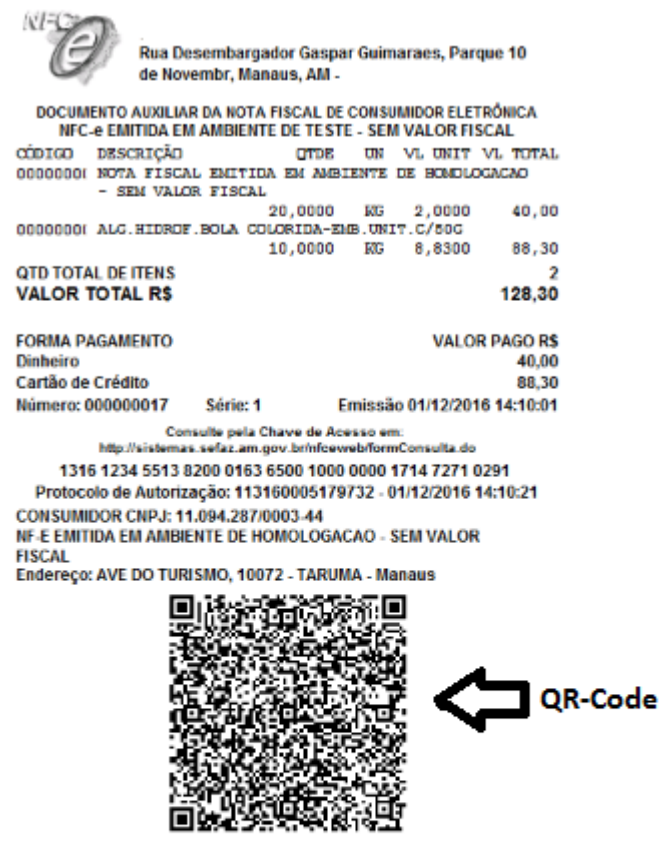

Pode cancelar até 30 minutos ou 24 horas depende do estado *(informe-se como é no seu estado)*

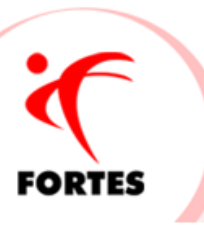

# **Algumas observações:**

- Veja se o seu estado aderiu ao projeto para emissão da NFC-e;
- Não existe carta de correção;
- O layout da nota **NÃO** poderá ser editado;
- O arquivo em PDF ficará salvo na pasta **autorizada** na NFC-e;
- Se o cliente devolver a mercadoria, a devolução deverá ser feita através da NF-e

# **Quais são os requisitos necessários para a emissão da NFC-e?**

- Possuir certificado digital vinculado ao CNPJ da empresa;
- Solicitar o token no site da SEFAZ;
- Estar com a inscrição estadual regular.

# **Em que momento o DANFE\_NFC-e deve ser impresso?**

O DANFE deve ser impresso pelo emitente da NFC-e antes da circulação da mercadoria, na venda presencial ou entrega em domicílio.

#### **Posso utilizar qualquer tipo de impressora?**

Não. Para impressão do DANFE, o contribuinte deverá utilizar impressoras não fiscais térmicas ou a laser.

# **Se já utilizo a NF-e, poderei utilizar a mesma numeração para NFC-e?**

A numeração utilizada pela NFC-e será distinta da numeração utilizada pela NF-e, por se tratar de um novo modelo de documento fiscal eletrônico (modelo 65).

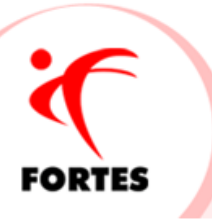